# iphone iOS10 メール設定マニュアル

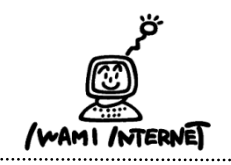

いわみインターネット 0120-870-103 〒698-0002 島根県益田市下本郷町56番地1 1.「設定」画面を開く

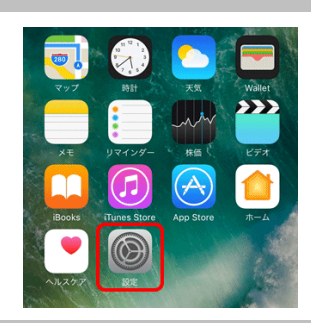

1.インターネットに接続し、 ホーム画面で「設定」をタップ

2.アカウントの追加

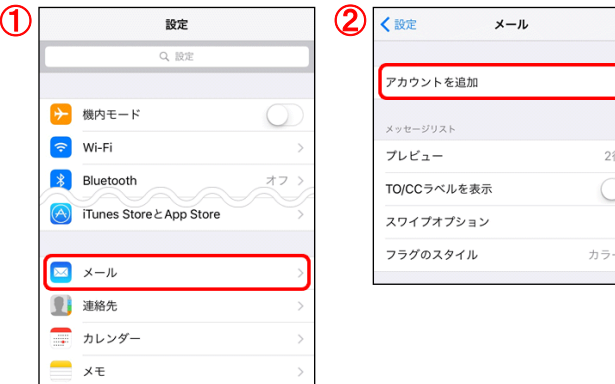

3.アカウントの追加

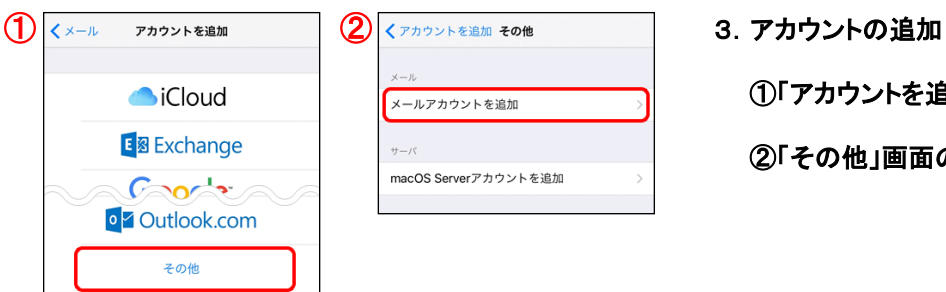

①「アカウントを追加」画面の【その他】をタップ

① ② 2.アカウントの追加

①「設定」画面の【メール】をタップ

②「メール」画面の【アカウントを追加】をタップ

②「その他」画面の【メールアカウントを追加】をタップ

4. 自分の電子メール アカウントを追加する

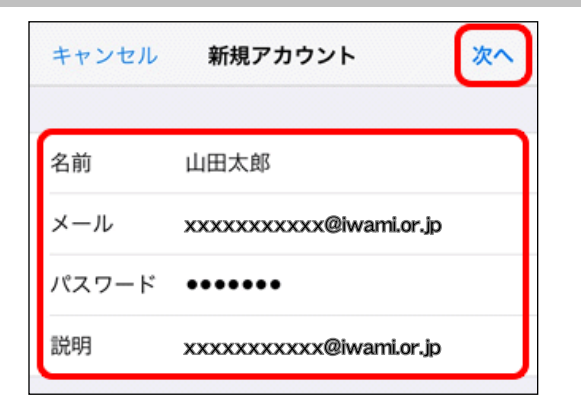

4.自分の電子メール アカウントを追加する

「いわみインターネット会員登録通知書 (以下、登録通知書)」を参考に入力

【名前】:メール送信時に送信者として相手に通知される名前

 【メール】:「登録通知書」の『電子メールアドレス』を入力 ※半角英小文字数字

 【パスワード】:「登録通知書」の 『接続パスワード・メールパスワード』を入力 ※半角英小文字数字

 【説明】:受信トレイやアカウントの一覧に表示される 任意の名前を入力

【次へ】をタップ

## 5.メールサーバーのアカウント設定

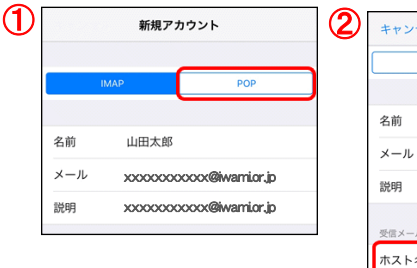

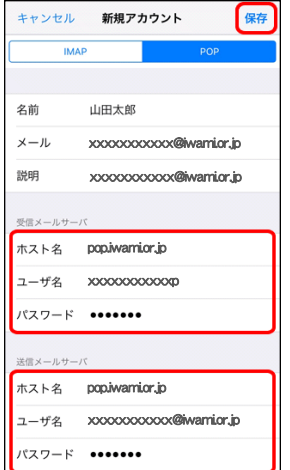

5.メールサーバーのアカウント設定

①画面が更新されたら、【POP】をタップ

②「受信メールサーバー」と「送信メールサーバー」の設定

【ホスト名】:「pop.iwami.or.jp」と半角英小文字数字で入力 ※メールウイルスチェックサービス(有料)をご契約の方は 「safe.iwami.or.jp」と入力

 【ユーザー名】:「登録通知書」の 『接続ユーザー名・メールアカウント名・接続ID』を入力 ※半角英小文字数字

 【パスワード】 『接続パスワード・メールパスワード』を入力 ※半角英小文字数字

【保存】をタップ

 ③「SSLで接続できません」とポップアップ表示されたら、 『はい』をタップ

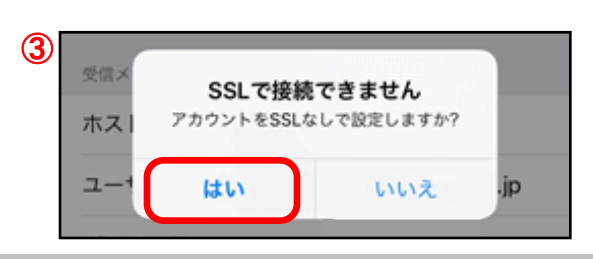

## 6.プライマリサーバーの設定

#### **1**  $\left| \left( \begin{array}{cc} 1 \end{array} \right) \right| \left| \left( \begin{array}{cc} 1 \end{array} \right) \right| \left| \left( \begin{array}{cc} 2 \end{array} \right) \right| \left| \left( \begin{array}{cc} 1 \end{array} \right) \right|$ アカウント アカウント amion.ip **xxxxxxx** メッセージリスト アカウントを追加 プレビュー  $2f\bar{T}$ TO/CCラベルを表示 データの取得方法 プッシュ

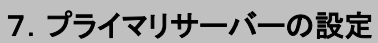

アカウントを削除

① ② 7.プライマリサーバーの設定 アカウント  $\blacksquare$ pop.iwami.or.jp オン POPアカウント情報 ほかのSMTPサーバ 名前 山田太郎 サーバを追加... メール \*メール\*は、プライマリサーバを使用できない場合はほかの<br>SMTPサーバを順番に試します。 送信メールサーバ SMTP pop.iwami.or.jp 詳細

6.プライマリサーバーの設定

①「メール」画面に戻り、【アカウント】をタップ

- ②「アカウント」画面の、 先ほど新しく作成したアカウントをタップ
- - ①アカウント情報が表示される 「送信メールサーバー」の【SMTP】をタップ
	- ②「SMTP」画面の、

 「プライマリサーバ」の【pop.iwami.or.jp】をタップ ※メールウィルスチェックサービス(有料)をご契約の方は 【safe.iwami.or.jp】と表示されています

8.プライマリサーバーの設定

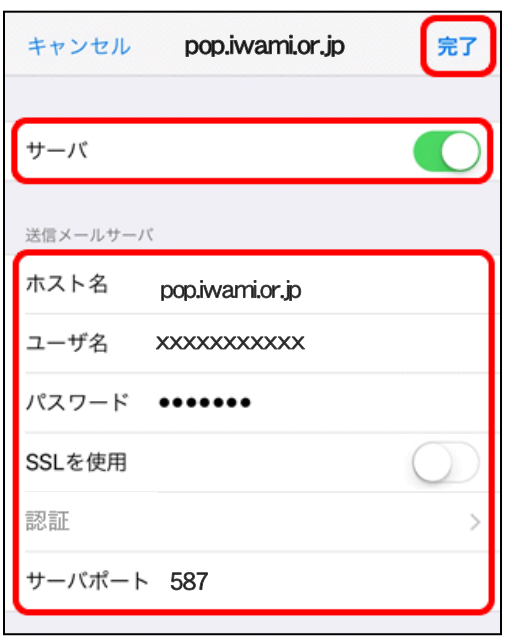

## 9.受信設定

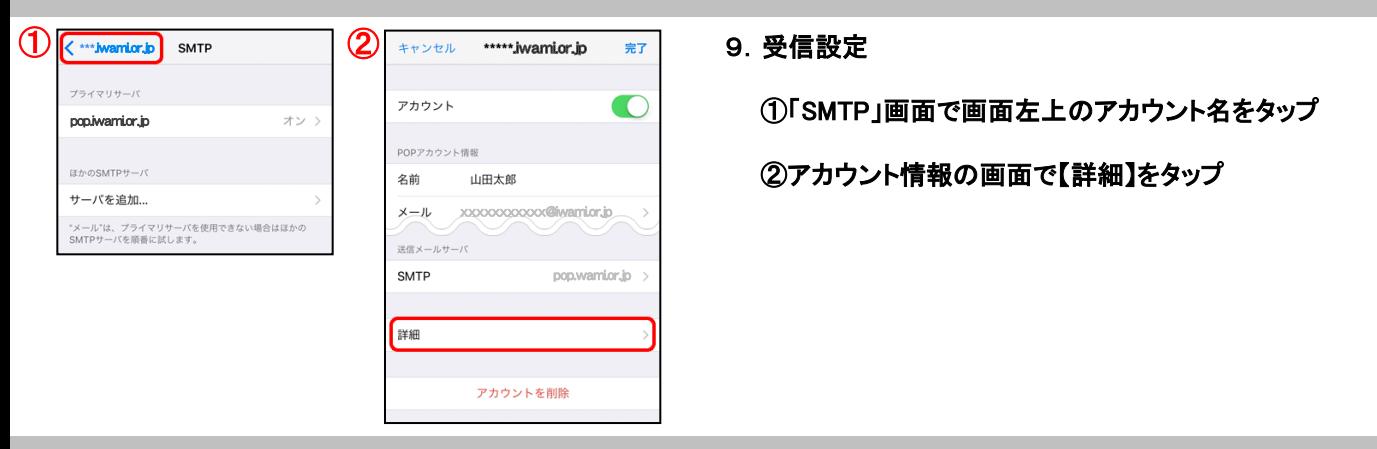

10.受信設定

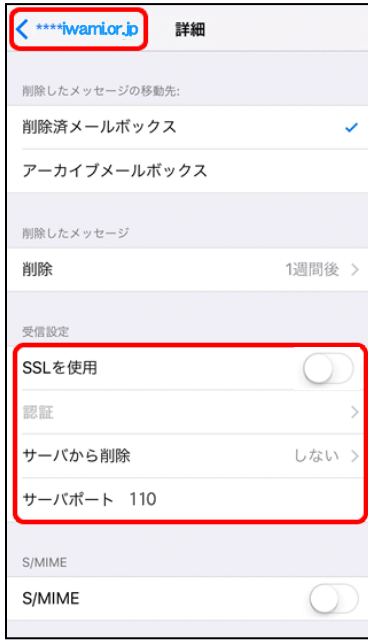

8.プライマリサーバーの設定

【サーバ】:オンにする

 【ホスト名】:pop.iwami.or.jpと入力 ※メールウィルスチェックサービス(有料)をご契約の方は safe.iwami.or.jpと入力します

 【ユーザー名】:「登録通知書」の『接続ユーザー名・ メールアカウント名・接続ID』を入力 ※半角英小文字数字

 【パスワード】:『接続パスワード・メールパスワード』を入力 ※半角英小文字数字

【SSLを使用】:オフにする

【サーバポート】:587と入力

【完了】をタップ

### 10.受信設定

【SSLを使用】:オフにする

【サーバから削除】:ご利用に応じて選択

※【サーバから削除】で「する」を選択した場合、 メールを削除するといわみインターネットプロバイダの メールサーバからも削除されるため、自宅のPC等で 改めてメールを受信することはできません

【サーバポート】:110と入力

左上のアカウント名をタップ

 アカウント情報の画面で、右上の【完了】をタップし、 設定は完了です